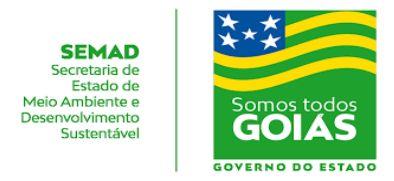

## **COMO SE CADASTRAR NO USUÁRIO EXTERNO (SEI) ?**

**1º passo –** Clique nesse Link:

**[http://sei.goias.gov.br/como\\_se\\_cadastrar-externo.php#SELFIE](http://sei.goias.gov.br/como_se_cadastrar-externo.php#SELFIE)**

**2º passo – CADASTRO COM SELFIE VIA SMARTPHONE**

**3º passo – [Realize o Pré-Cadastro](http://sei.go.gov.br/sei/controlador_externo.php?acao=usuario_externo_enviar_cadastro&acao_origem=usuario_externo_avisar_cadastro&id_orgao_acesso_externo=5).**

**Clique no Link abaixo e preencha o formulário:**

**[https://sei.go.gov.br/sei/controlador\\_externo.php?acao=usuario\\_externo\\_enviar\\_cadastr](https://sei.go.gov.br/sei/controlador_externo.php?acao=usuario_externo_enviar_cadastro&acao_origem=usuario_externo_avisar_cadastro&id_orgao_acesso_externo=5) [o&acao\\_origem=usuario\\_externo\\_avisar\\_cadastro&id\\_orgao\\_acesso\\_externo=5](https://sei.go.gov.br/sei/controlador_externo.php?acao=usuario_externo_enviar_cadastro&acao_origem=usuario_externo_avisar_cadastro&id_orgao_acesso_externo=5)**

## **Conforme a imagem a seguir:**

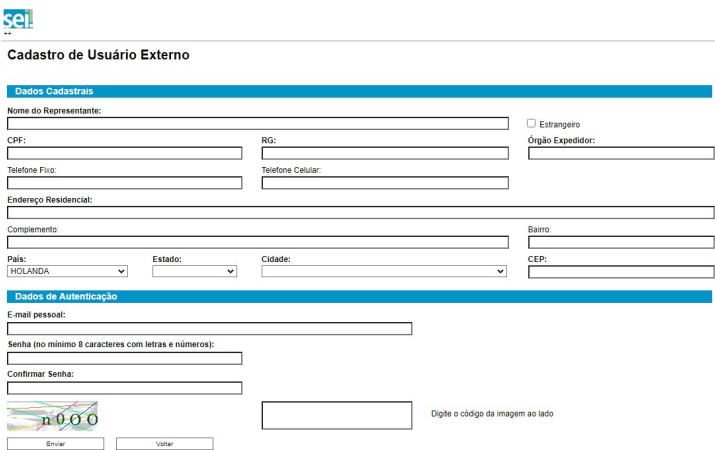

**4º passo –** Em seguida, preencha corretamente os itens do **Termo de [Declaração](http://sei.goias.gov.br/legislacao/anexo_ii_in_08-2017-ver2021.pdf) de [Concordância](http://sei.goias.gov.br/legislacao/anexo_ii_in_08-2017-ver2021.pdf) e Veracidade**, sem abreviações, com os mesmos dados informados no pré-cadastro (1º passo). Mas atenção, para essa modalidade de cadastro, só é aceito o Termo de Declaração de Concordância e Veracidade vigente em 2021, que pode ser obtido no link: **[http://sei.goias.gov.br/legislacao/anexo\\_ii\\_in\\_08-2017-ver2021.pdf](http://sei.goias.gov.br/legislacao/anexo_ii_in_08-2017-ver2021.pdf)**

**5º passo –** Assine o **Termo de Declaração de [Concordância](http://sei.goias.gov.br/legislacao/anexo_ii_in_08-2017-ver2021.pdf) e Veracidade** com assinatura idêntica à do documento que será apresentado na selfie.

**6º passo –** Posicione o seu documento de identificação, com foto recente e tire uma selfie que mostra o documento de forma legível ao lado do seu rosto. Se o documento for o RG, faça a selfie com o lado da foto e assinatura.

 $\mathcal{L}_\text{max}$ Manual criado pela Gerência de Formulações de Políticas Públicas Ambientais e Mediações de Conflitos - SEMAD.

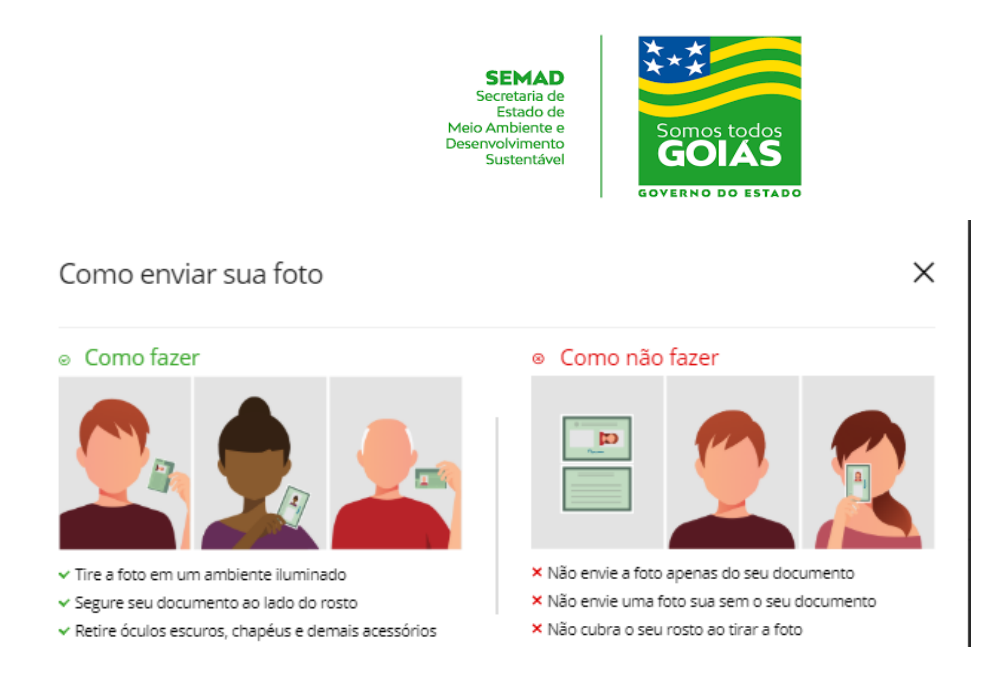

**7º passo –** Envie um e-mail para **sei@goias.gov.br**, com o assunto: **CADASTRO DE USUÁRIO EXTERNO**, e coloque como anexos:

**a) uma cópia do Termo de Declaração de Concordância e Veracidade preenchido e assinado com a mesma assinatura do documento de identificação;**

**b) uma cópia do documento de identificação legível, com alta resolução, onde se possa verificar a foto, assinatura e os dados do documento;**

**c) o arquivo da selfie que foi tirada no 6º passo.**

**8º passo –** Guarde o original do Termo de Declaração de Concordância e Veracidade. De acordo com a normativa vigente, é obrigação do usuário externo manter a guarda deste documento original, para verificação futura.

**9º passo –** Será feita uma verificação da documentação, imagens, assinaturas e, se houver alguma divergência, novos documentos ou selfies poderão ser solicitados.

**10º passo –** Após a liberação, um e-mail será enviado com o resultado.

## **DÚVIDAS?**

## **FALE CONOSCO:**

**e-mail: sei@goias.gov.br**

**telefone**: **(62) 3201-8765**